# **Windows 8 & RT Wireless Configuration For NCC Student Owned Laptops**

 A wireless network for Students to use with their personal laptops, is available throughout campus with the SSID *NCC-STUDENT*. This network is configured with WPA Enterprise authentication and AES encryption, which utilizes your NETID and password for logon.

 The IT Department is not responsible for updating, configuring, repairing, or otherwise troubleshooting personal laptops. This includes, but is not limited to, damage caused by malicious software or people, both in person and over the network or Internet.

#### Minimum requirements for Laptops:

 All Student owned Laptops must have a wireless network card capable of 802.11 A (Wireless A), 802.11 G (Wireless G), or 802.11N (Wireless N) speeds. Laptops with an 802.11 B (Wireless B) network card will not be capable of seeing the wireless network, and will not be able to connect.

 The latest Microsoft Windows Updates are required to support authentication to this network. You will not be able to connect to the SSID *NCC-STUDENT* without having these updates. You must download the updates from another location (such as your home) prior to bringing your laptop to campus.

#### Windows 8 & RT Configuration Guide:

 This assumes that your wireless card is already enabled and functional, there are several methods for determining the status of your network card depending on your settings. None of these methods will be included in this document.

#### Step 1:

 In the lower right hand corner of the screen, hover over your wireless network card. An example of this is shown in the screen shot below.

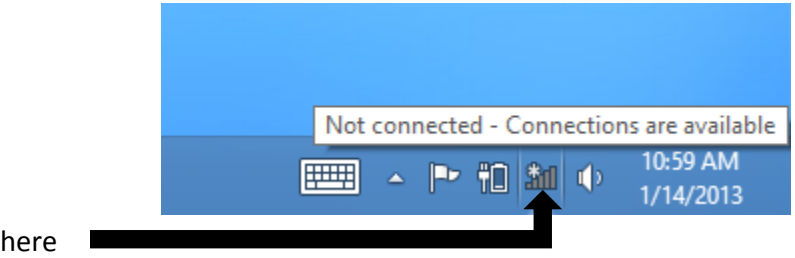

Right click on here

#### Step 2:

 Right click on the network icon, and choose "Open Network and Sharing Center". The "Network and Sharing Center" window will appear, as seen in the screenshot below.

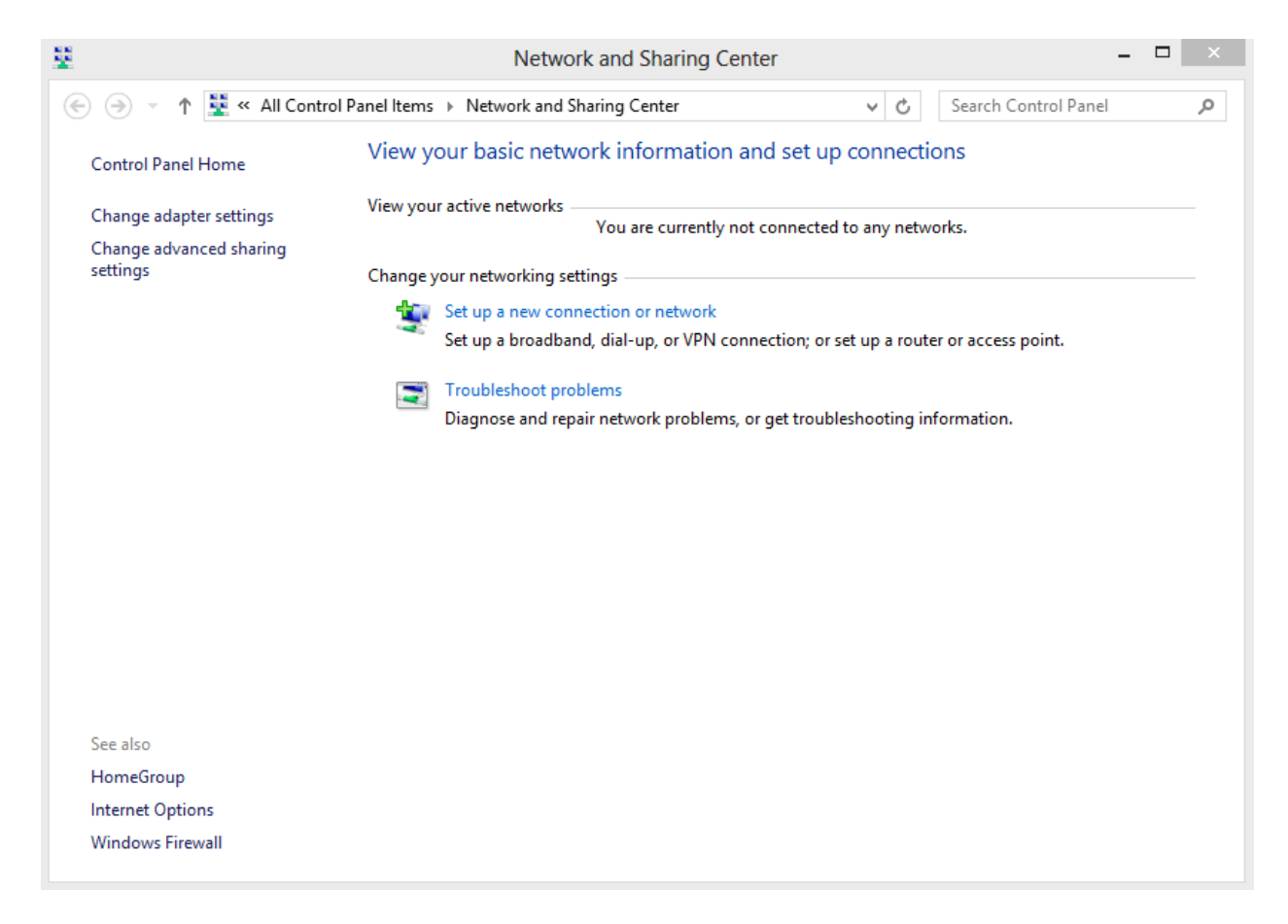

Step 3:

Click on "Set up a new connection or network" and the following windows will appear on your screen:

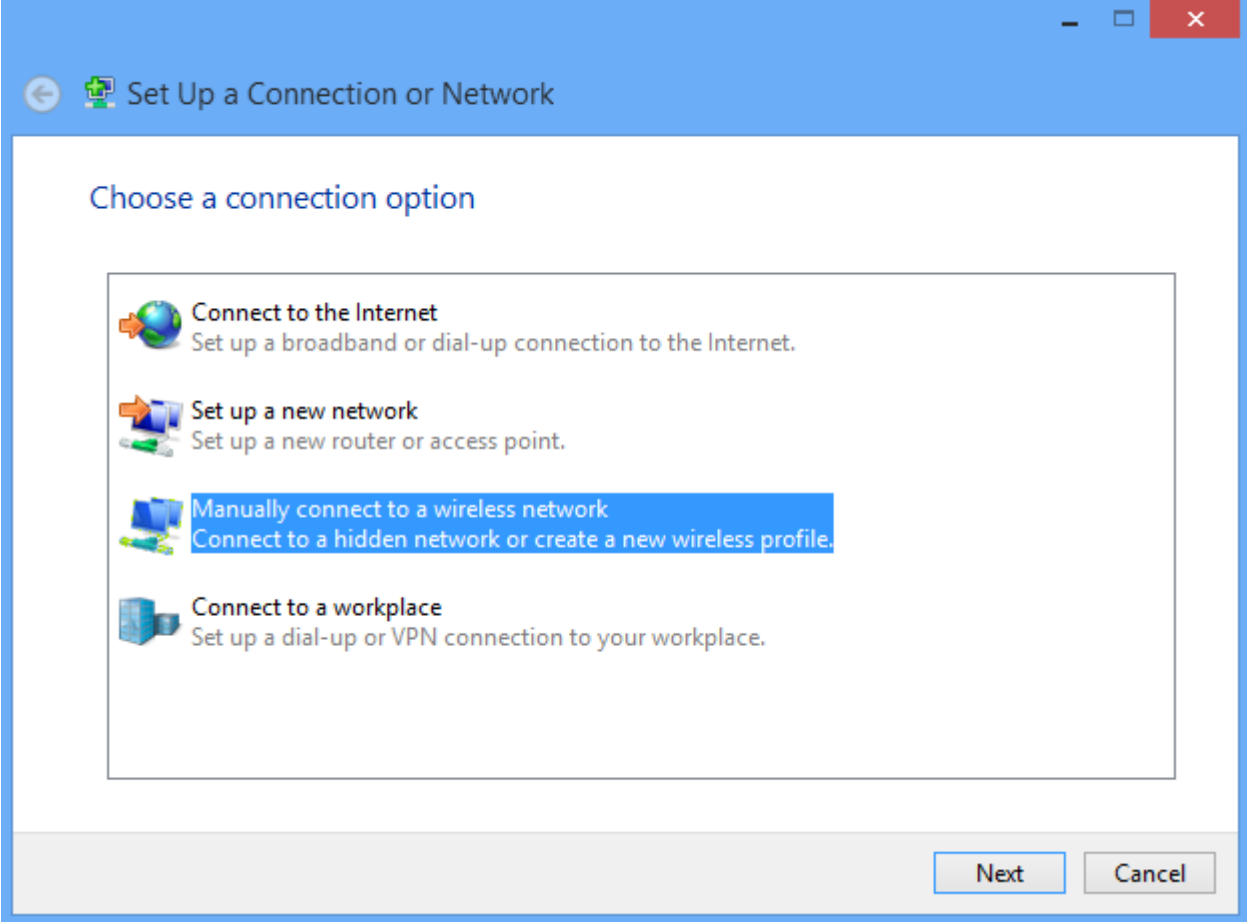

# Step 4:

Click on "Manually connect to a wireless network". The profile information window will appear, as seen in the screenshot below.

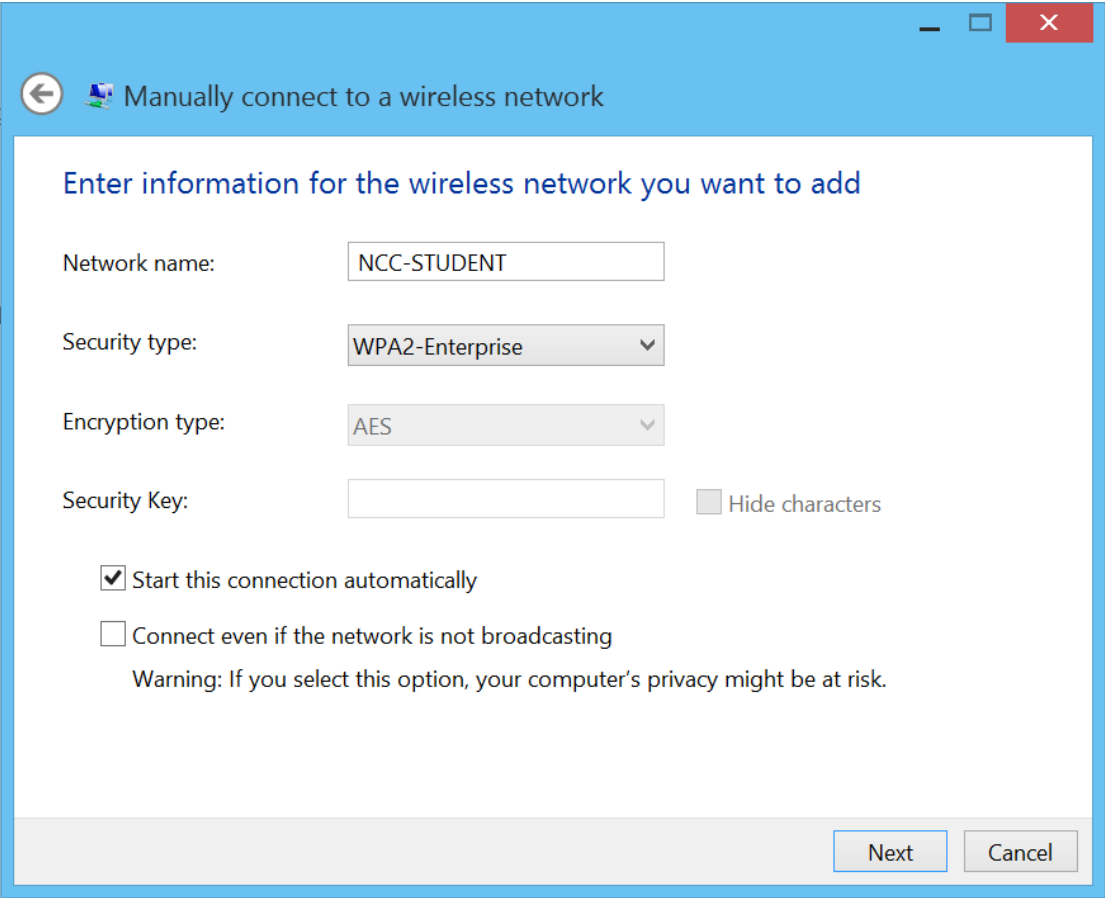

Step 5:

Fill in the fields. The "Network name" is *NCC-STUDENT* (use the proper case). The "Security Type" is **WPA2-Enterprise**. The "Encryption Type" is **AES**. Then click **Next**. The "Successfully Added NCC-STUDENT" window appears as seen in the screenshots below.

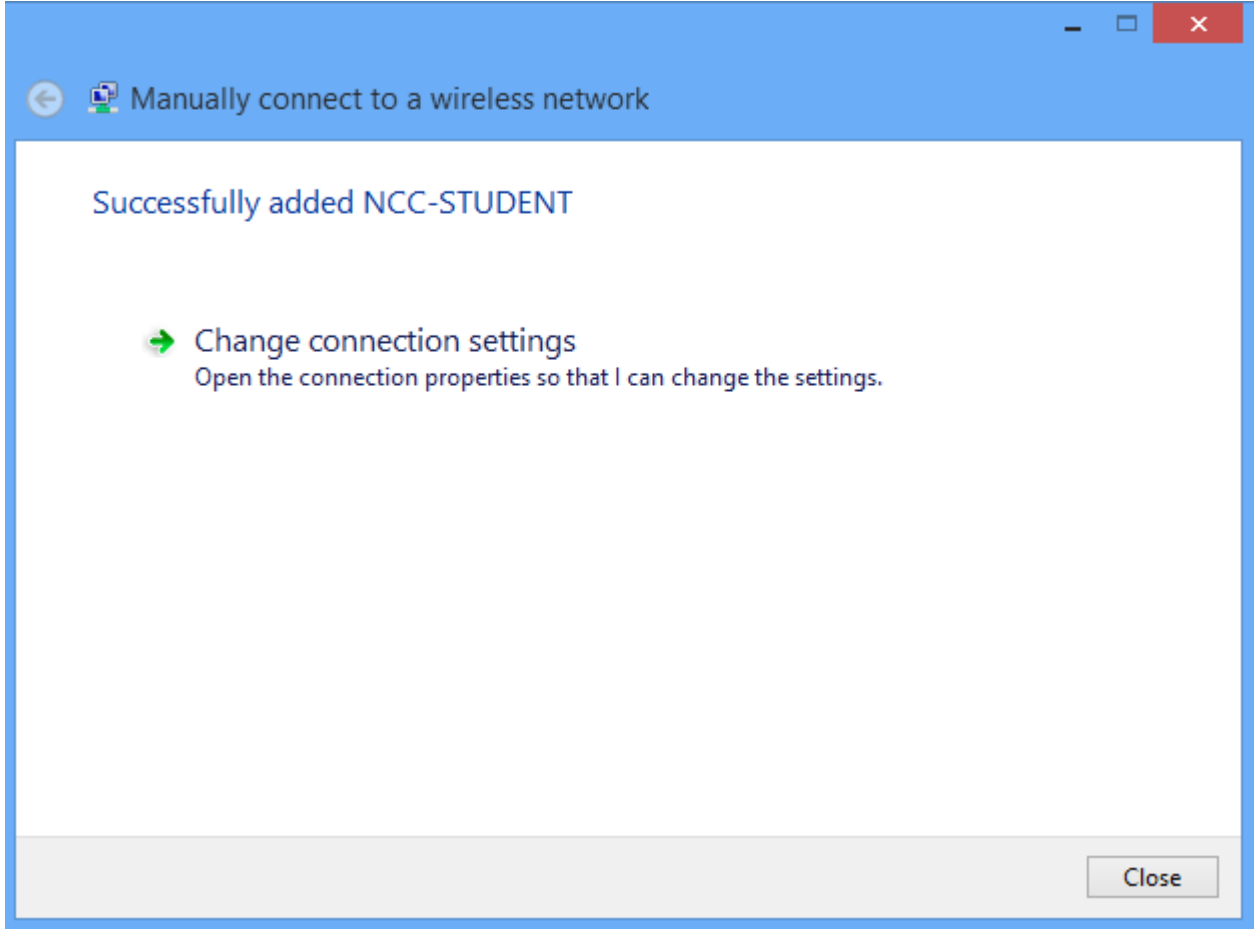

Step 6:

Click the "Change Connection Settings" option. The "*NCC-STUDENT* Wireless Network Properties" window opens as seen in the screen shot below.

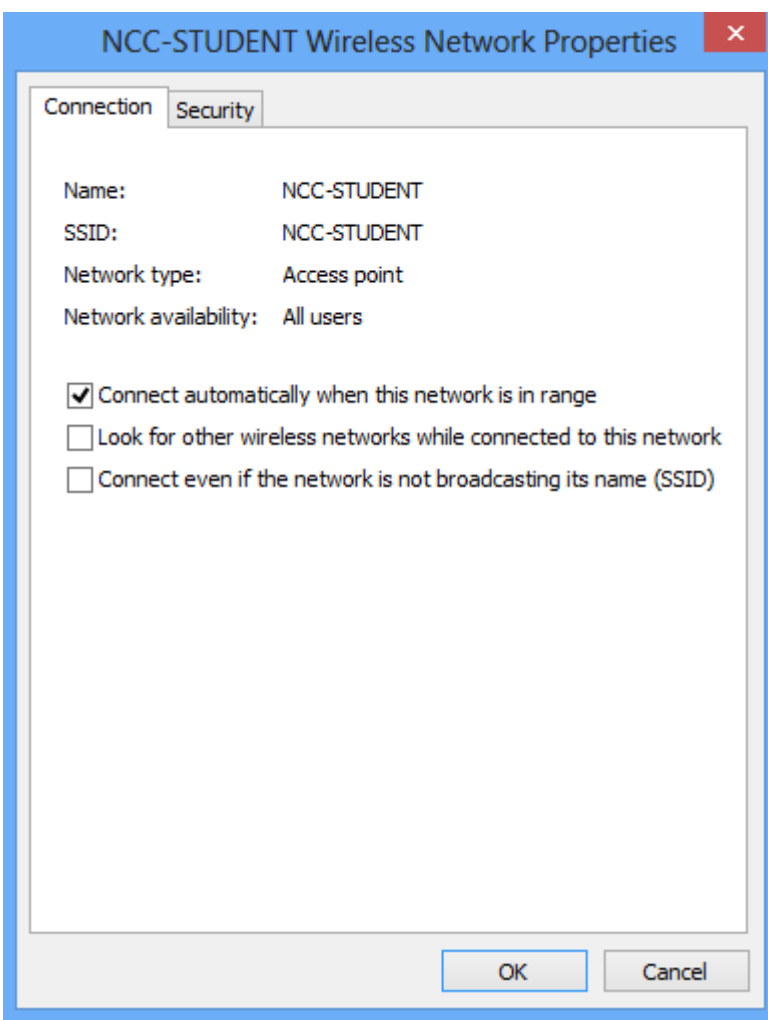

Step 7:

Choose the "Security" tab. Make sure that the setting for "security Type" is **WPA2-Enterprise**, "Encryption Type" is set to **AES**, and the "Choose a Network Authentication Method" is set to **Microsoft: Protected EAP (PEAP)**.

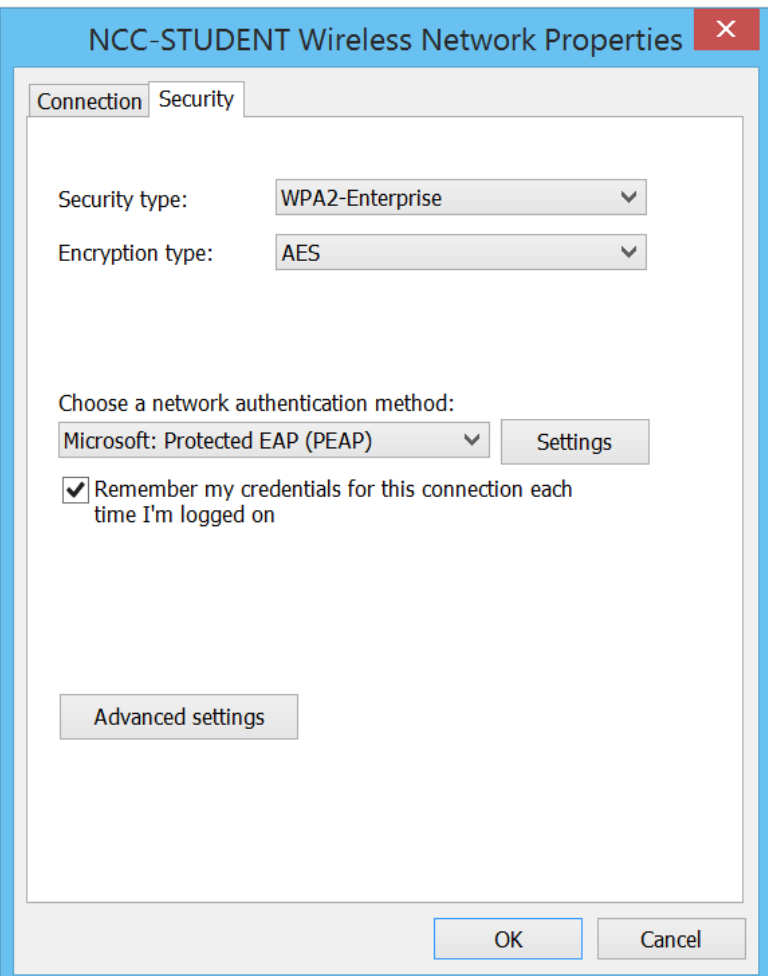

Step 8:

 Click the **Settings** tab next to "Microsoft: Protected EAP (PEAP)". The "Protected EAP Properties" window appears as seen in the screen shot below. **Uncheck** "Validate Server certificate" and be sure that the "Select Authentication Method" is set to **Secured password (EAP-MSCHAPv2)**, as seen in the screenshot below.

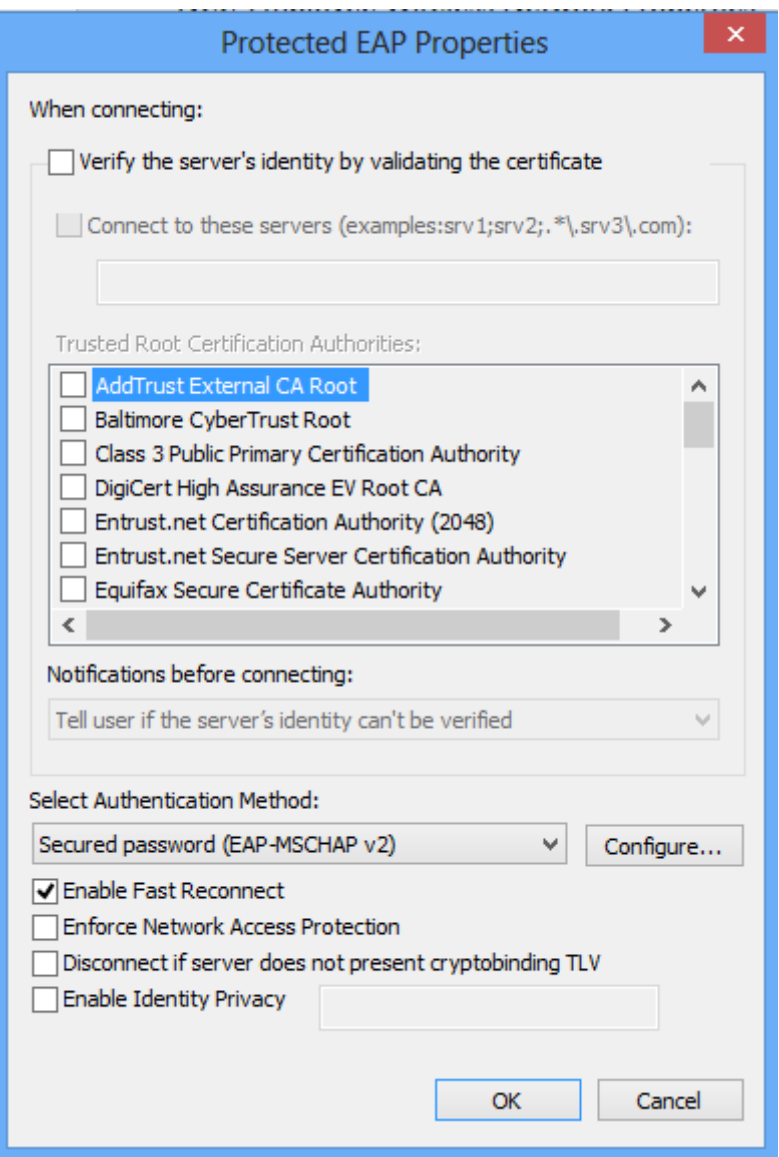

Step 9:

Click "OK" to close the "Protected EAP Properties" window. Click "OK" to close the "NCC- STUDENT Wireless Network Properties" window.

Step 10:

At the bottom left of the screen, left click on your wireless icon as shown below.

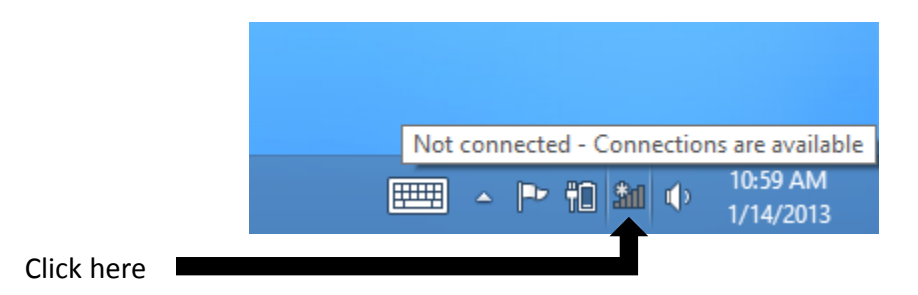

## Step 11:

A menu of the available wireless networks will come up on the right side of your screen. Select **NCC-STUDENT** and make sure you check "Connect automatically" then click **Connect**.

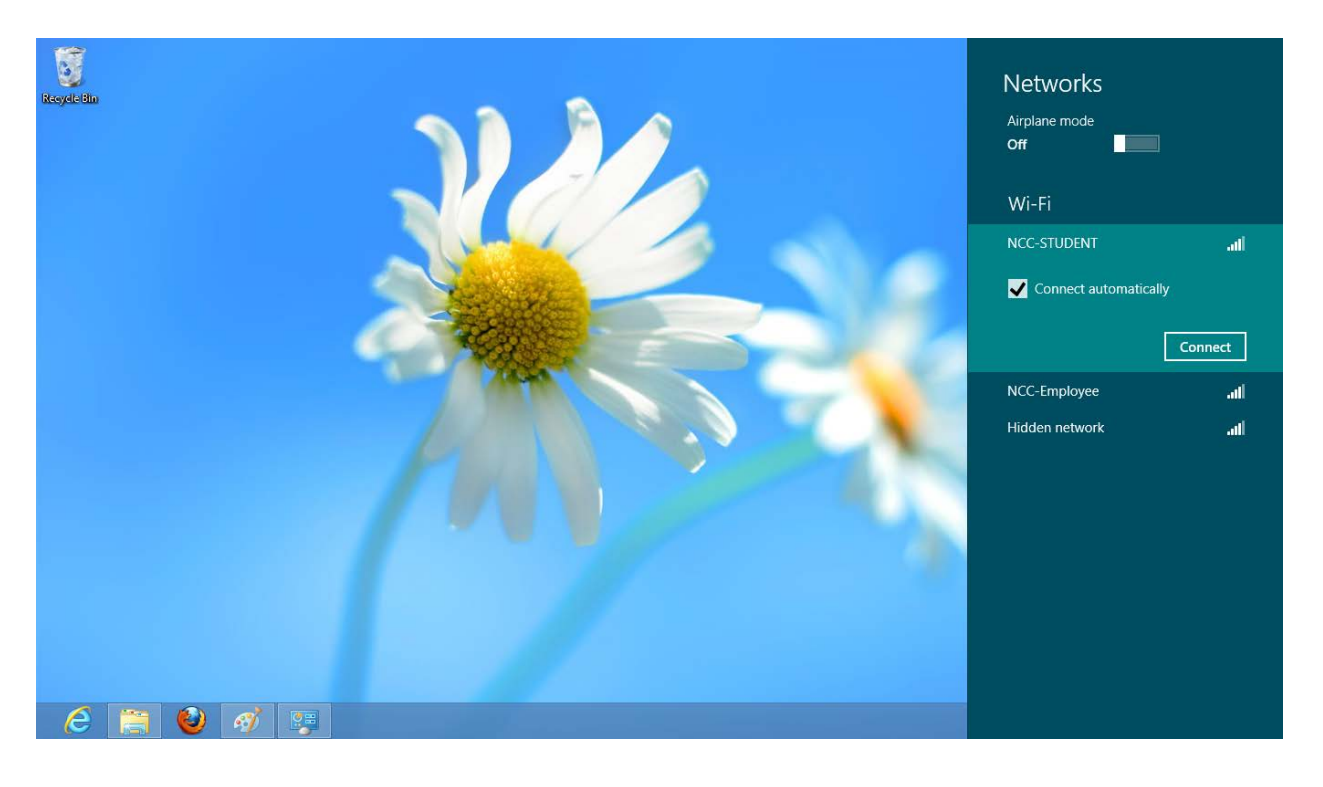

Step 12:

Type your NETID in the "User name" field. Example: 01293068@student.commnet.edu. Then type your Password in the "Password" field. Then click "OK".

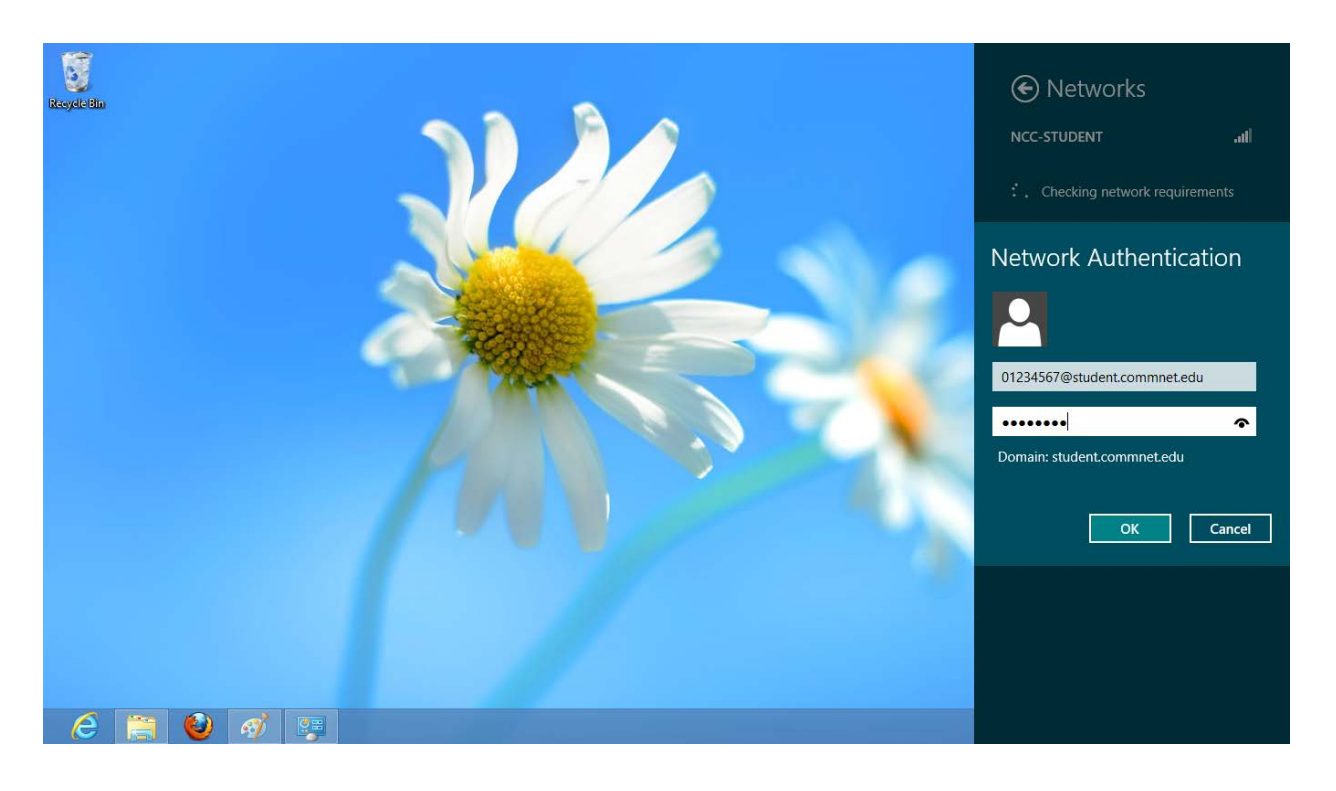

### Step 13:

If the "Set Network Location" window appears, choose "Public Network", If this window does not appear, move to the next step.

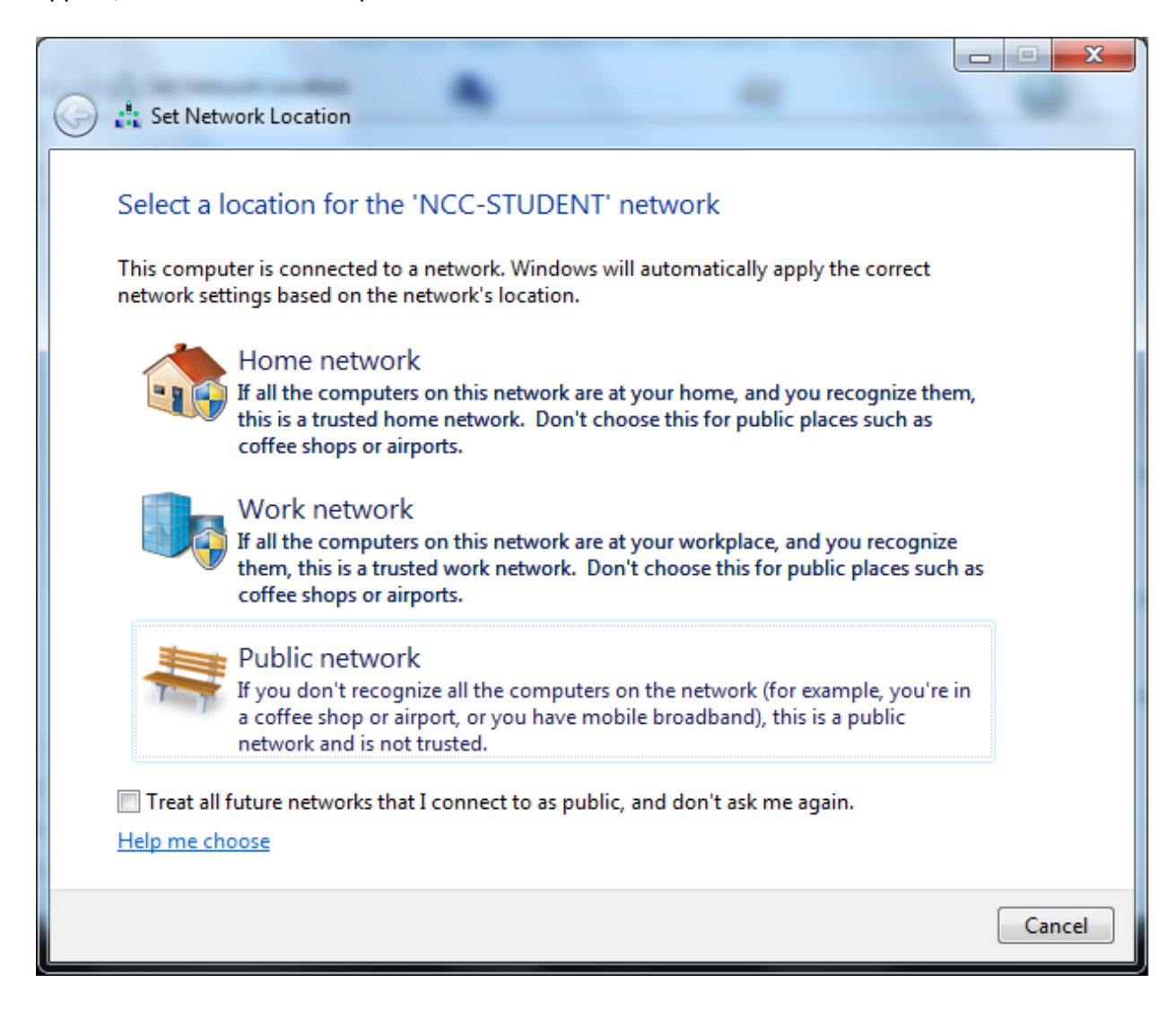

Step 14:

Finally the NCC-STUDENT Wireless Policy Splash page will automatically open up as shown in the screen shot below. Use of this wireless network indicates acceptance to this policy as well as those located at http://www.commnet.edu/it/policy/policies.asp. After this page displays, you can navigate to any other website.

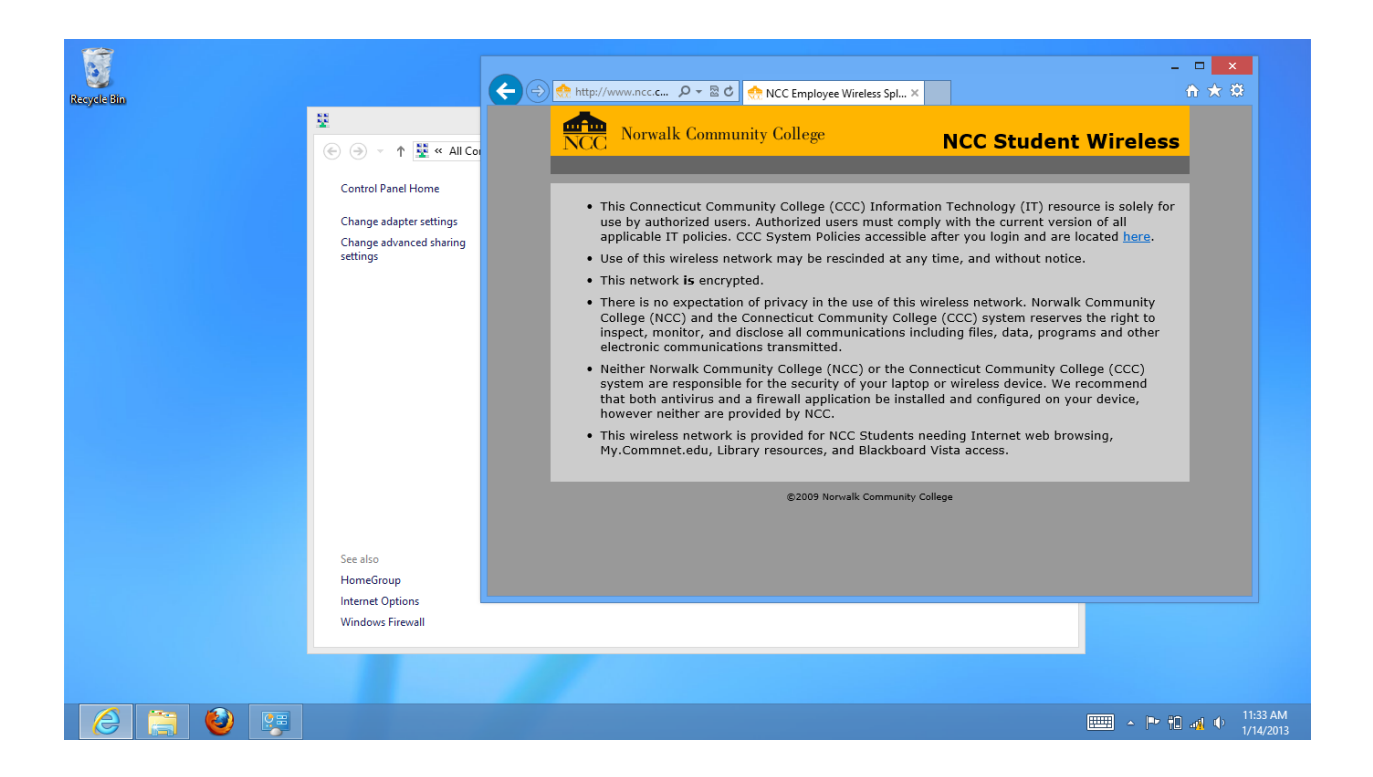